# 1. **Se connecter et accéder au Tableau de bord.**

Rendez-vous sur le site d'enseignement à distance du CNED : [http://ecole.cned.fr](http://ecole.cned.fr/)

**La première fois vous devrez créer un compte** en utilisant votre adresse académique.

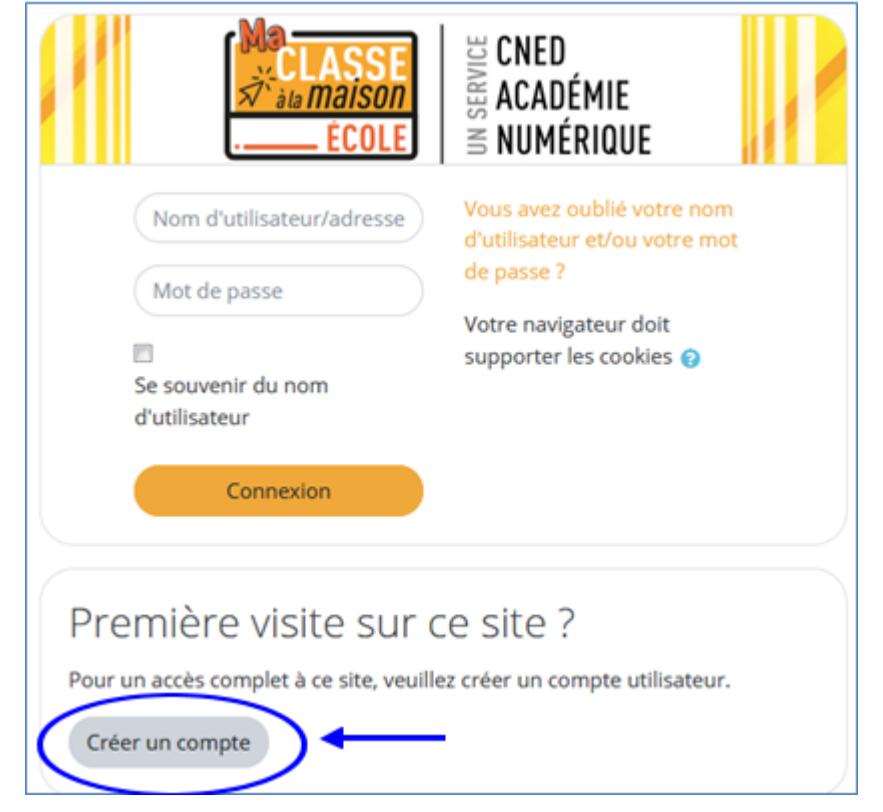

Remplissez le formulaire, (un email de confirmation vous sera envoyé pour valider le compte)

Ensuite, rendez-vous dans votre **« tableau de bord ».**

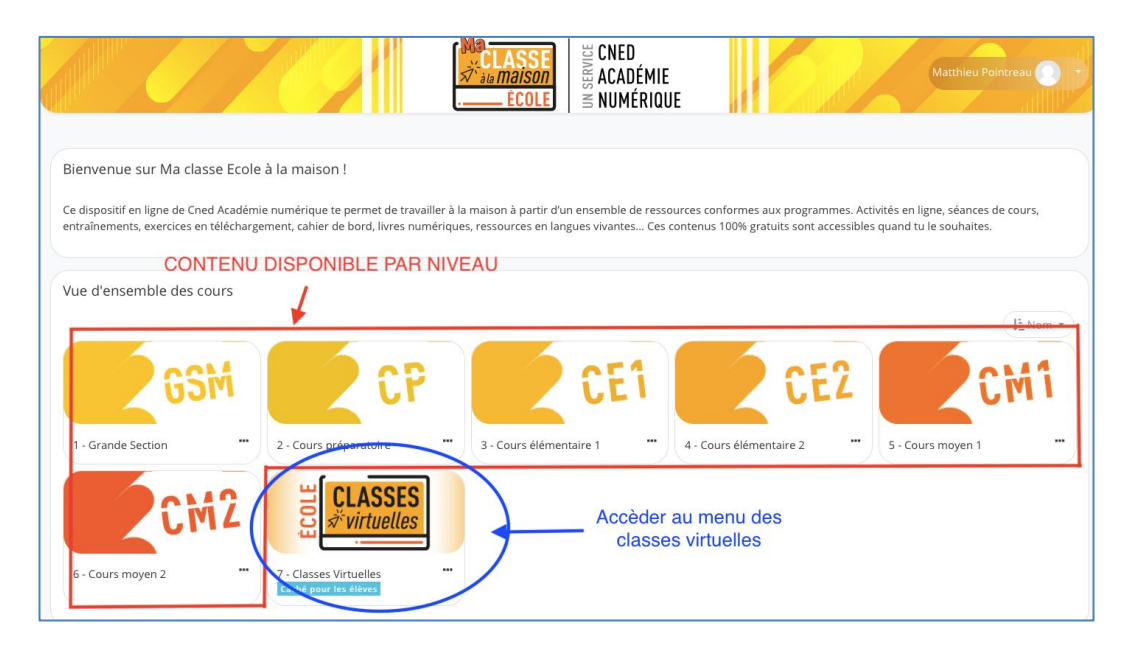

#### 2. **Créer une classe virtuelle**

Vous arrivez à la page d'accueil des classes virtuelles

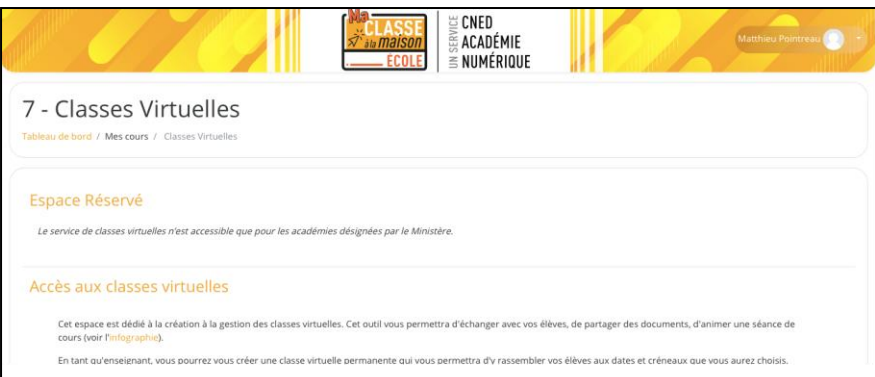

Pour créer votre classe virtuelle, cliquez sur le bouton suivant:

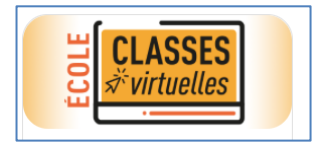

Si vous avez déjà créé votre classe virtuelle, vos liens de classe virtuelle sont les suivants : Votre lien Modérateur : (https://eu.bbcollab.com/invite/f829d4649cf44ed8987a17125df2 Le lien participant (à envoyer à vos élèves) : (https://eu.bbcollab.com/guest/e6c5c75a150e464a993b375e170120

- Pour accéder à votre classe virtuelle en tant qu'enseignant (« modérateur »), il suffit de copier/coller le lien dans votre navigateur.
- Copier/coller le lien « participant » et envoyez-le par mail aux familles.

#### **3. Rejoindre la classe virtuelle**

- Lancer le lien modérateur dans votre navigateur pour démarrer la classe virtuelle (le navigateur chrome est recommandé).
- Une fenêtre vous demande d'autoriser l'accès au micro. Cliquez sur *Autoriser*.

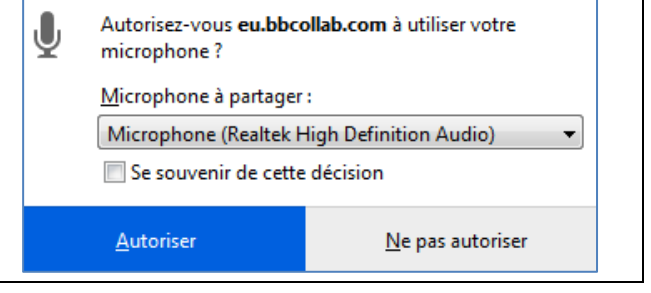

┑

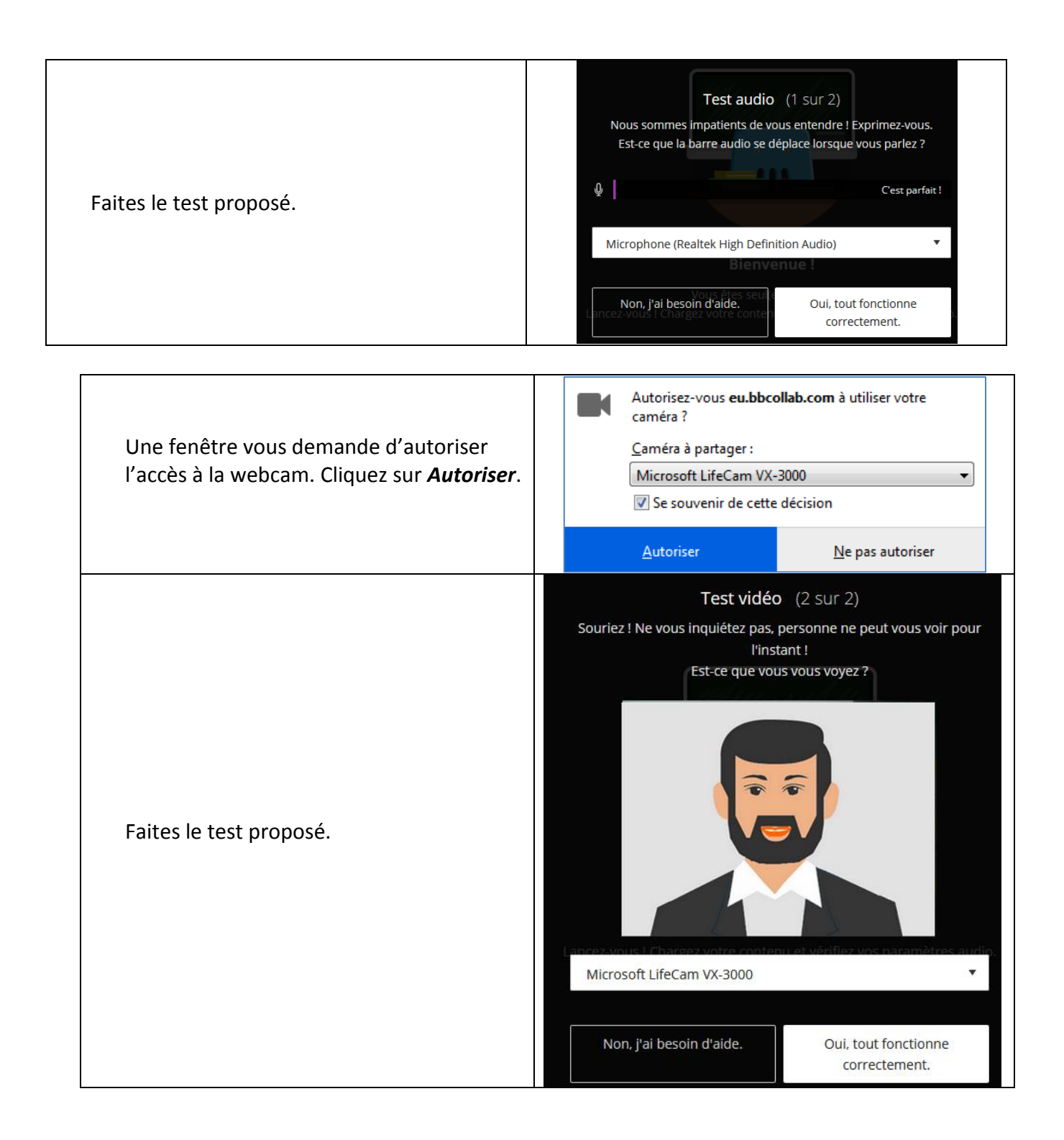

### **4. Parametrez la session**

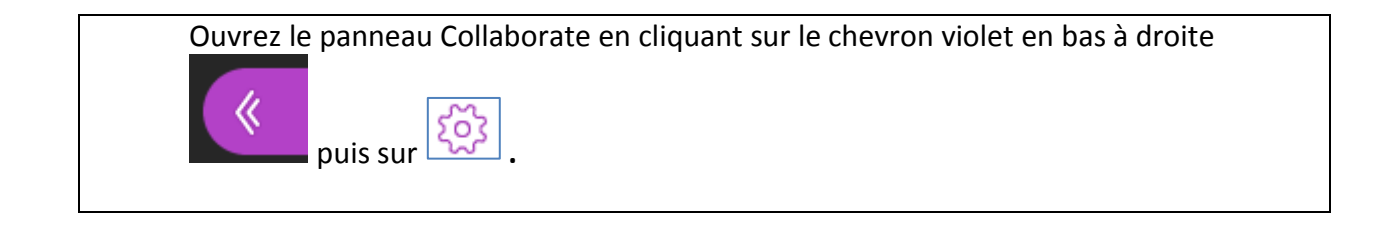

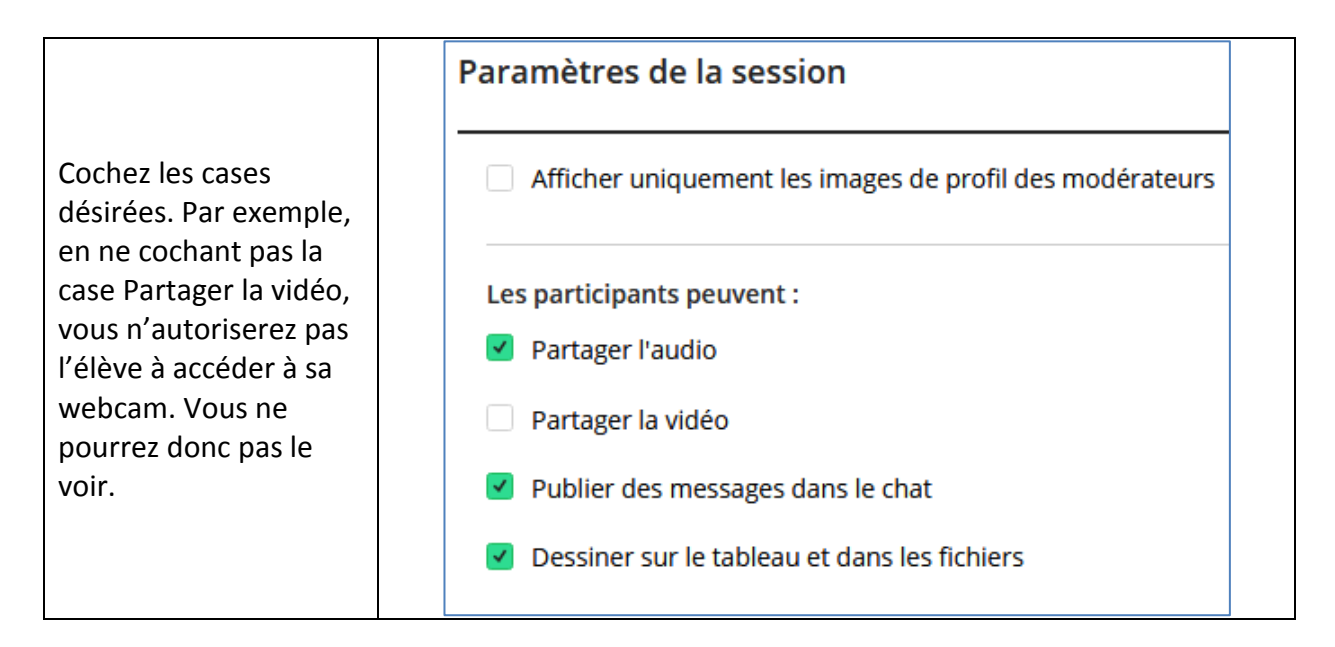

# **5. Fonctionnalités de base**

# *Aciver le son et l'image / demander la parole*

Sur la barre de boutons :

- a) Penser bien à activer le bouton Micro pour pouvoir être entendu par les participants
- b) Si vous possédez une webcam et souhaitez l'activer, cliquer sur le bouton Webcam
- c) À tout moment les élèves peuvent « lever la main » pour demander la parole

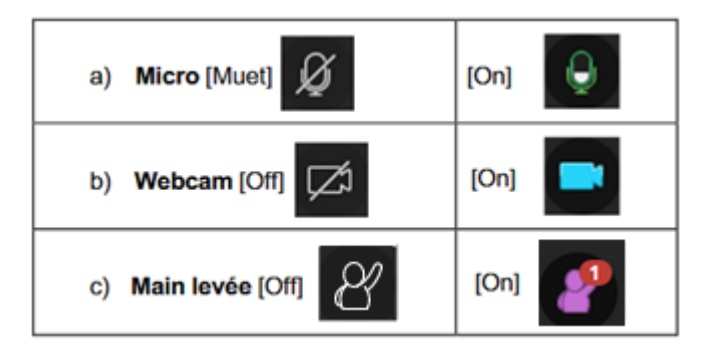

### **Chat**

Ouvrez le panneau Collaborate en cliquant sur le chevron violet en bas à droite

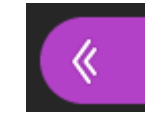

Cliquer sur le bouton «Chat»

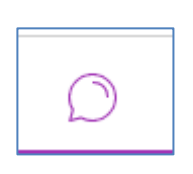

Choisissez avec qui chatter

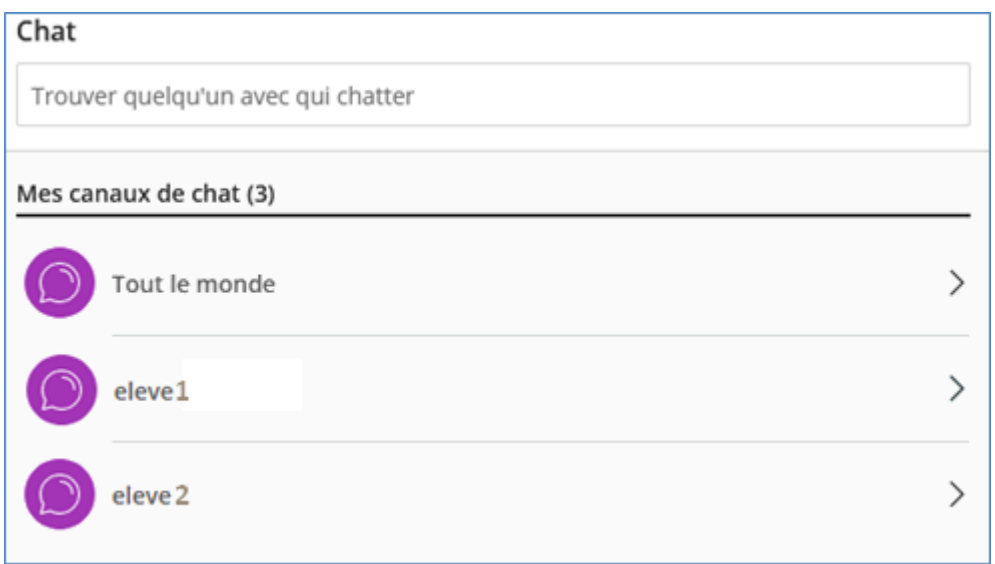

Saisissez un texte dans la zone d'édition en bas du volet «Chat» et validez avec la touche *Entrée*.

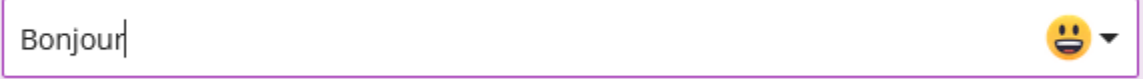

# **6. Allons plus loin**

# a. Contenu principal

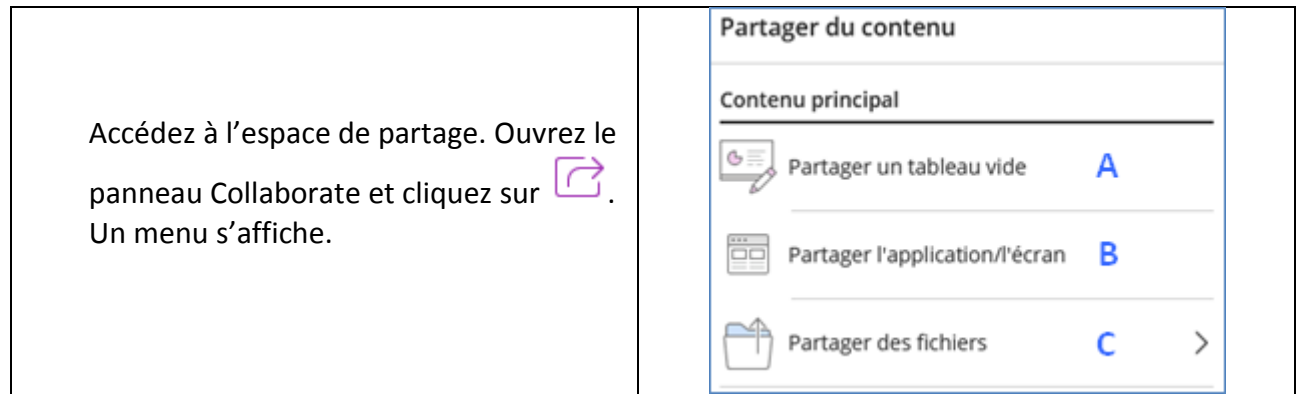

### Vous pouvez **partager un tableau vide A**

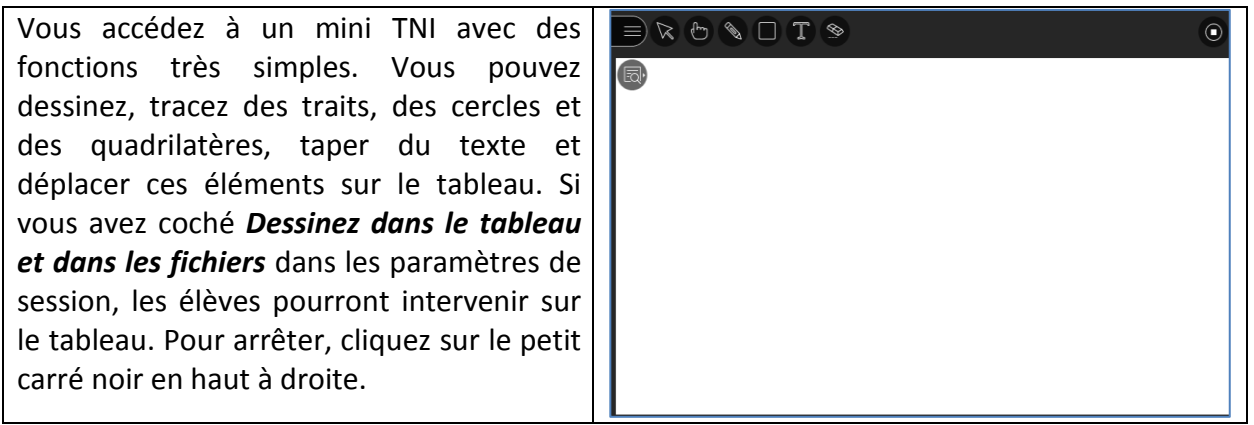

Vous pouvez **partager une application B**.

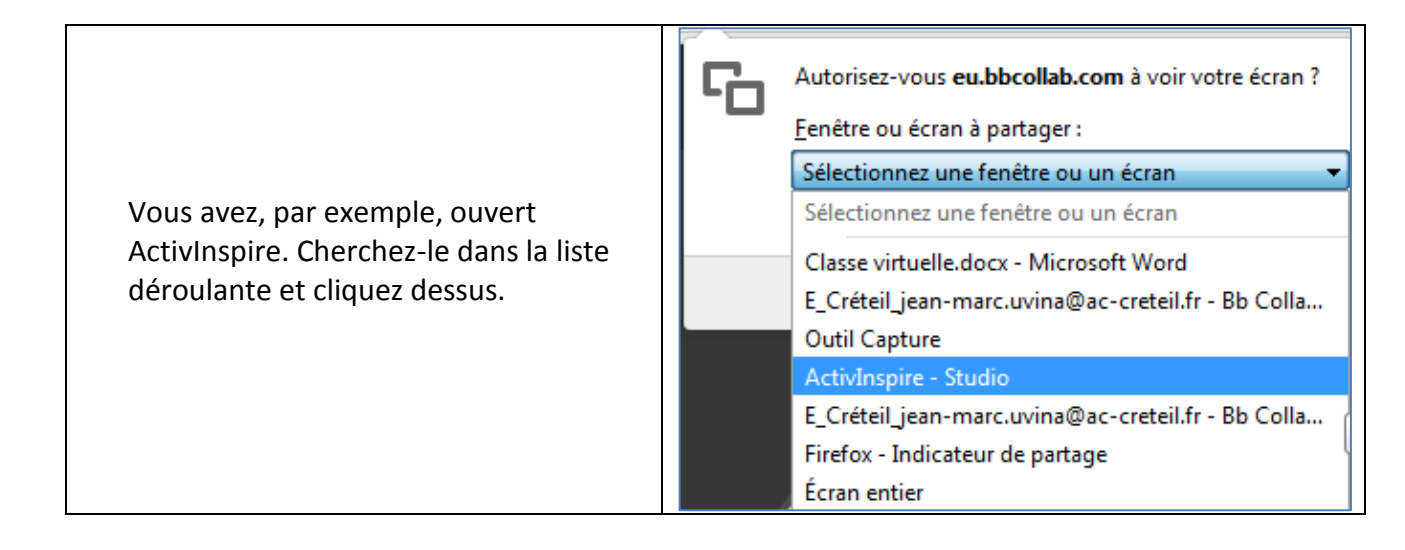

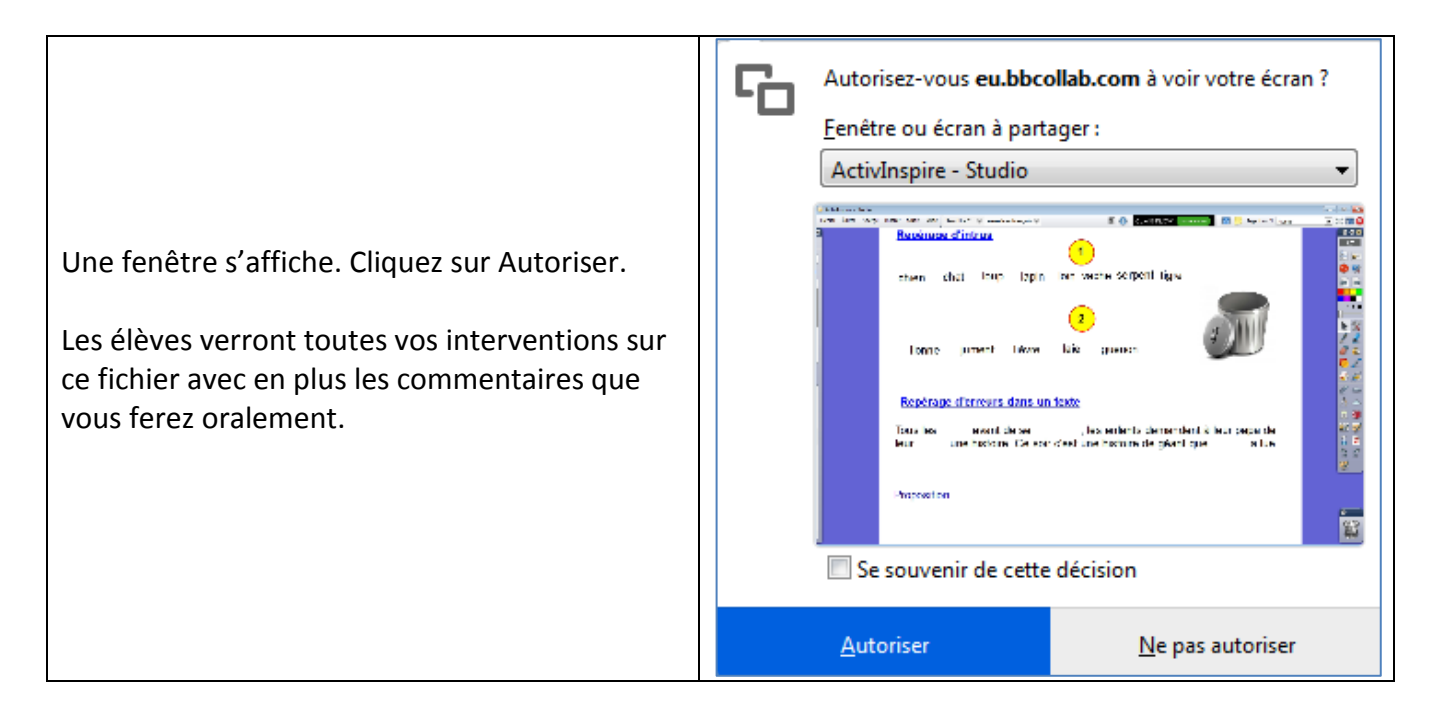

### Vous pouvez également **partager un fichier C**.

Cliquez sur *Ajouter des fichiers* puis cherchez-le sur votre ordinateur. Sélectionnez-le puis cliquez sur *Ouvrir*. Attendez son téléchargement puis cliquez sur *Partager maintenant*. Le document s'affiche dans le tableau (**A**).

**Attention**, seuls sont autorisés les fichiers image, powerpoint ou pdf.

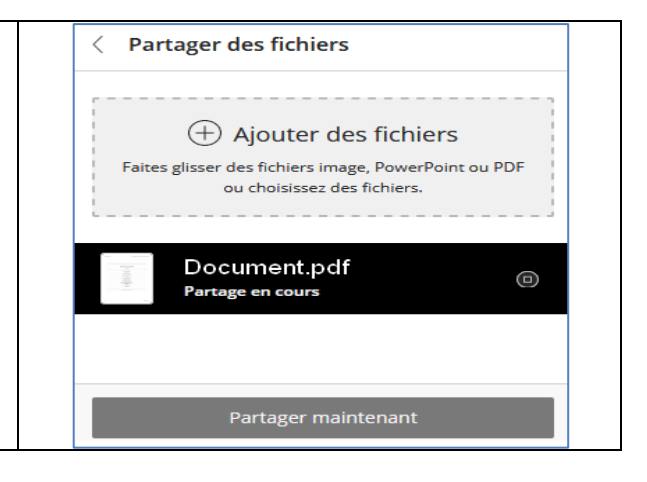

# b. Contenu secondaire

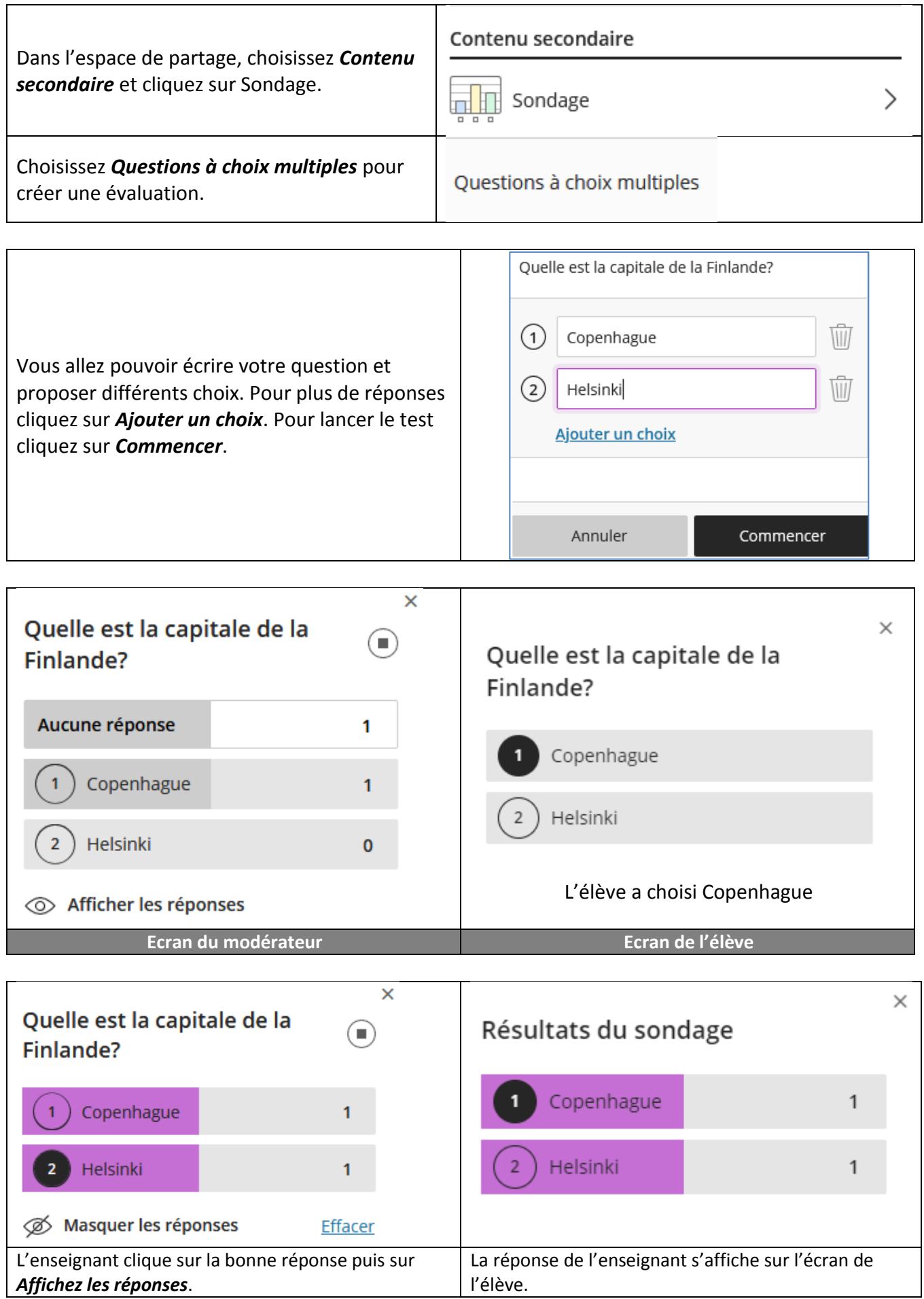

Si vous optez pour *Questions dichotomiques*, vous procéderez de la même manière mais les élèves ne pourront répondre que par **Oui** ou **Non**.

c. Créer des groupes de travail

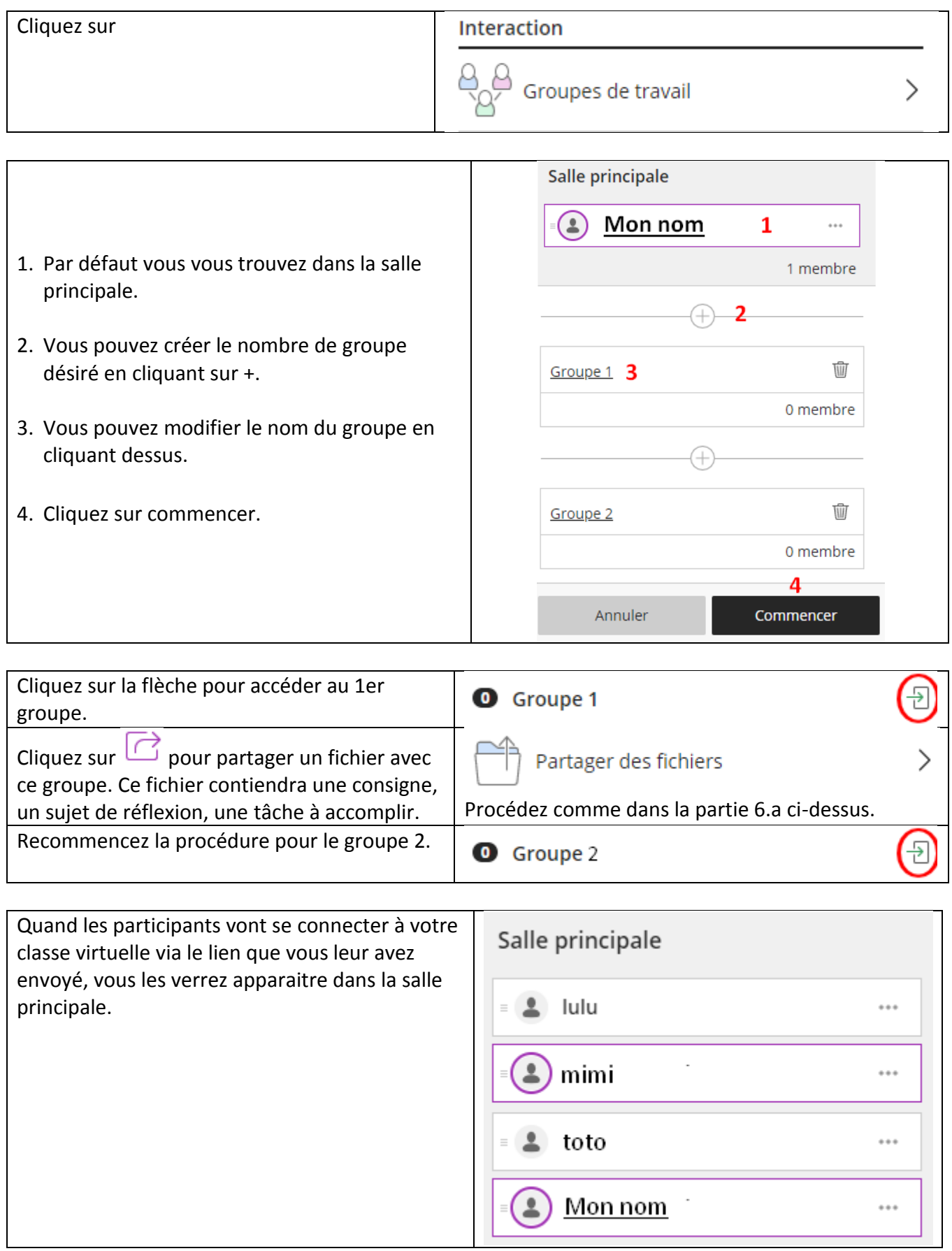

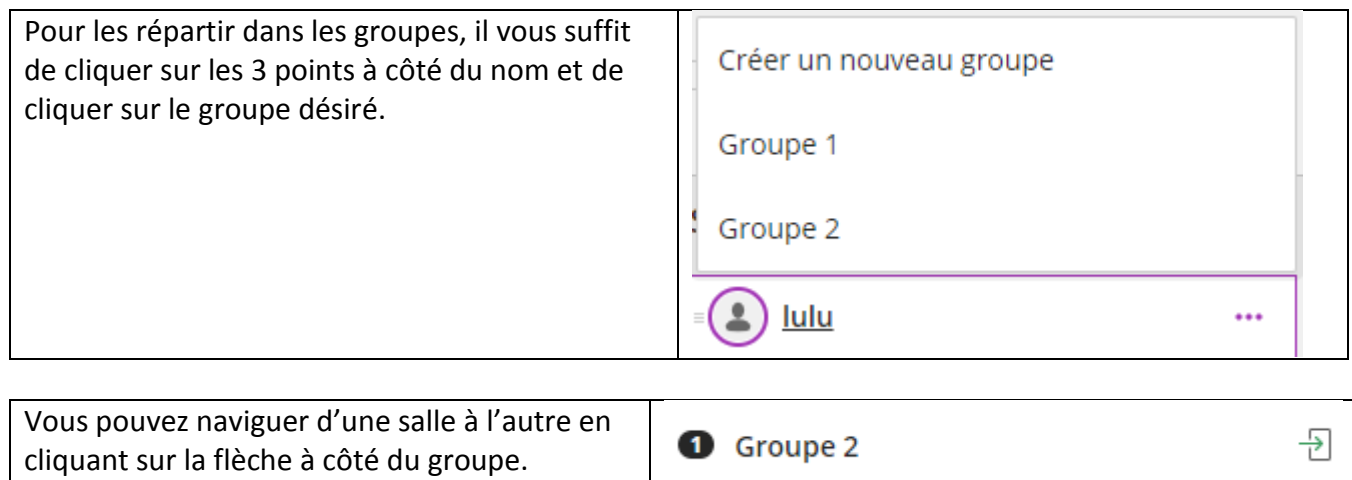

# **5. Voici 2 vidéos**

- La première reprend à-peu-près les mêmes étapes que ce tutoriel. <https://youtu.be/EfGXAIP8WXA>
- La deuxième va plus loin en expliquant la gestion de groupes de travail. [https://youtu.be/UEHB1JX\\_k2E](https://youtu.be/UEHB1JX_k2E)